**Android**

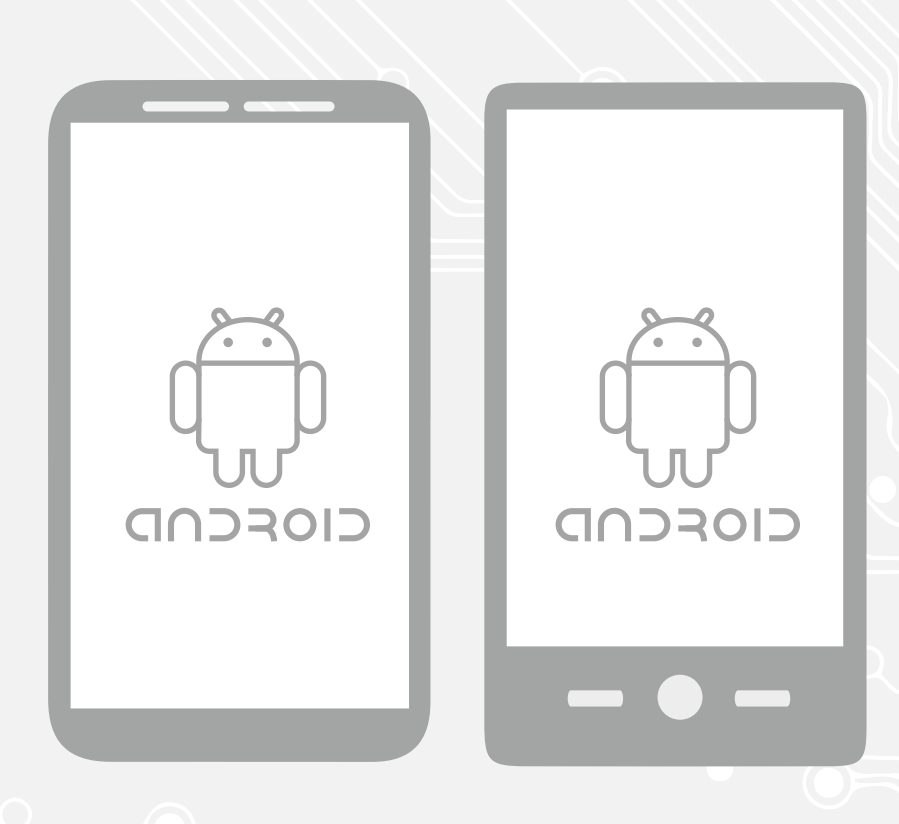

Handleiding Android Intune Mobile Device Management

Voor gebruik van: Versie: Datum creatie: Datum review: Eigenaar :

Medewerkers 1.0 20-07-2023 20-07-2023 SID Studoc

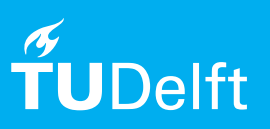

(this page was intentionally left blank)

# Handleiding Android Intune Mobile Device Management

Deze handleiding beschrijft de stappen om een door de TU Delft uitgegeven zakelijk Android apparaat voor medewerkers op de juiste manier te configureren en te koppelen aan het NetID van de gebruiker

**Let op**: Tussen de stappen door zullen er schermen tevoorschijn komen specifiek van de leverancier (Samsung of Fairphone). Omdat die per toestel kunnen verschillen, zijn deze screenshots niet opgenomen in deze handleiding.

Gegevens van 'oude' apparaat

Het is helaas niet mogelijk automatisch een reserve-kopie van het 'oude' apparaat terug te zetten op het nieuwe apparaat, bijvoorbeeld met behulp van Samsung Smart Switch. Wel kan (losse) data uit Google services handmatig worden overgezet zoals contacten, Whatsapp data etc. Ook apps (privé of zakelijk) die op het 'oude' apparaat stonden moeten dus 'met de hand' terug worden gezet (en niet automatisch). Maak dus voordat je onderstaande procedure doorloopt met behulp van Google services een back-up van gegevens die je later handmatig wil terugzetten.

Zie de volgende pagina voor de volgende stappen

Stap 1. Zet het toestel aan en doorloop de stappen om taal, regio en privacy in te stellen.

Klik op 'Start' en kies 'Nederlands'.

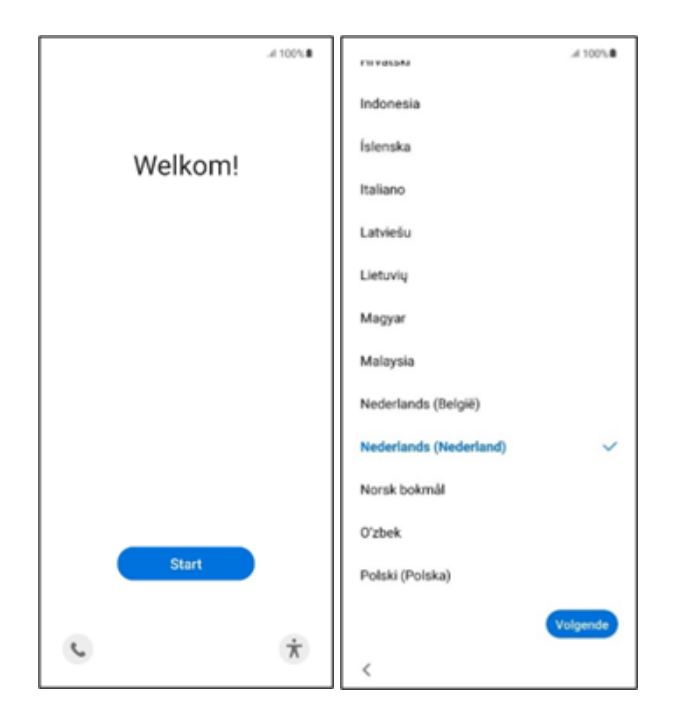

De telefoon wordt klaargemaakt. Er wordt nu gecheckt of dit apparaat beheerd wordt door de TU Delft.

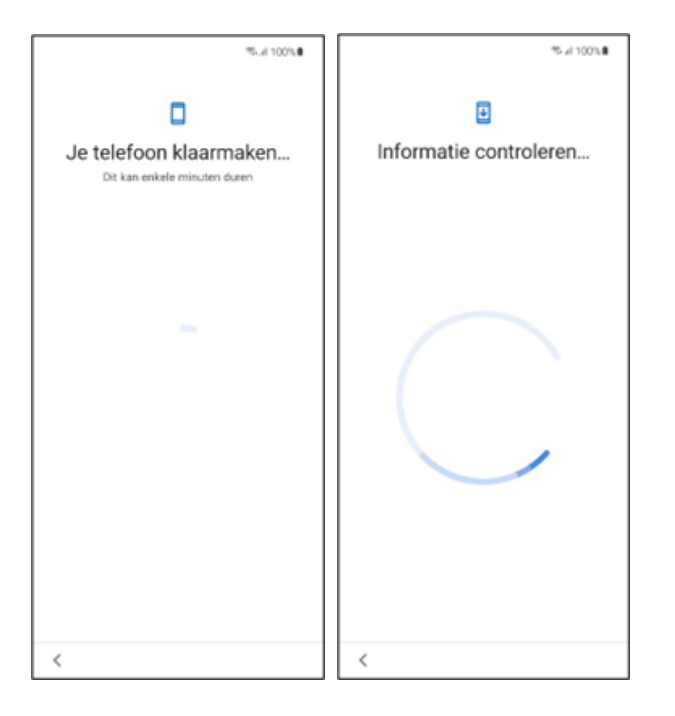

Stap 2. Maak verbinding met het internet en tik op 'Akkoord'

Als je een data abonnement hebt, kan je ervoor kiezen om deze stap over te slaan

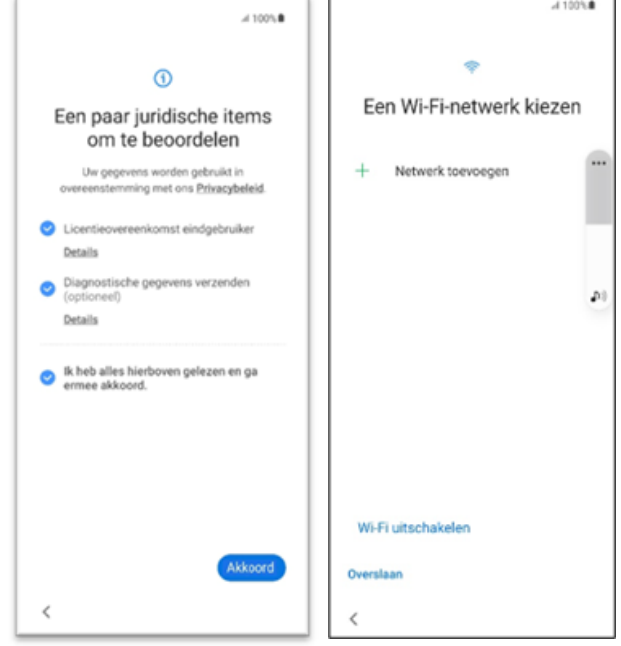

Als je op 'IT beheerder' tikt, komt deze info tevoorschijn.

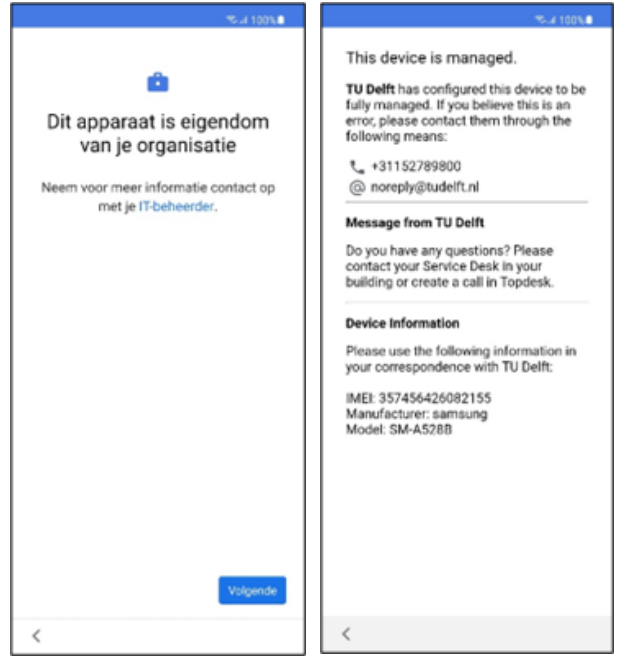

## Stap 3. Tik op 'volgende'

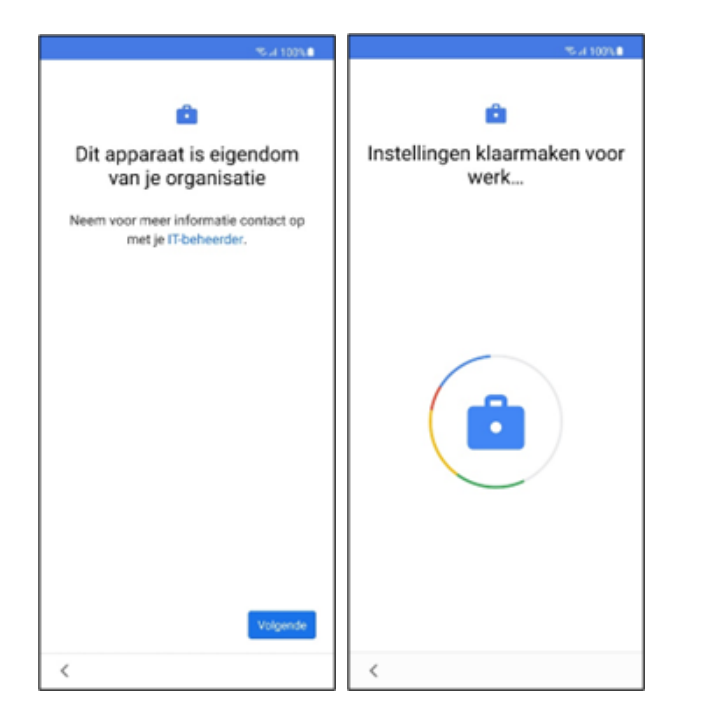

Stap 5. De volgende stap is om in te loggen. De Chrome browser wordt daarom automatisch opgestart.

Zet het vinkje uit bij 'Verzend automatisch gebruiksstatistieken en crashmeldingen naar Google'.

Tik vervolgens op 'accepteer en doorgaan'

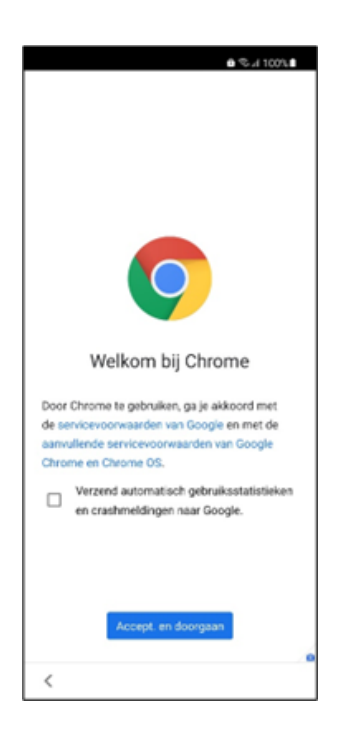

Stap 4. Tik op 'Akkoord'

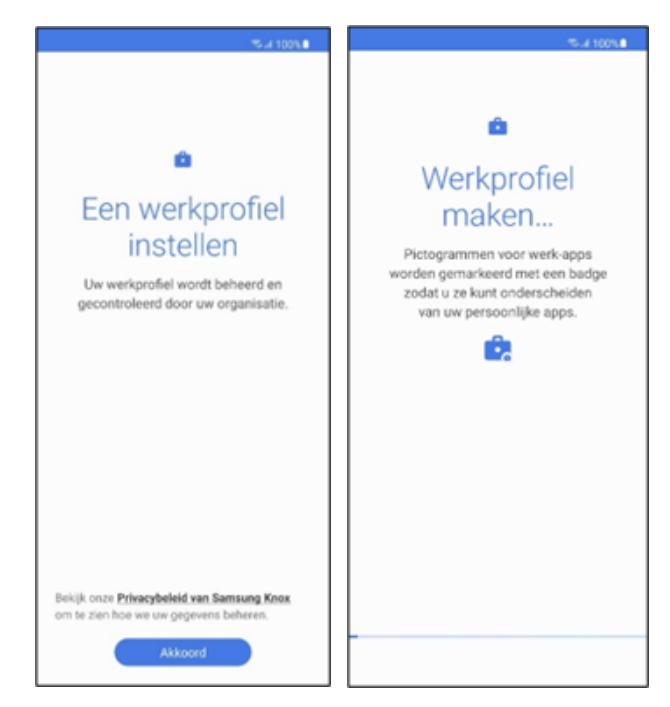

Stap 6. Tik op 'Aanmelden' en meld je in de aanmeldschermen aan met je TU Delft account.

Voer je NetID in aangevuld met ['@TUDelft.nl'](mailto:%E2%80%98@TUDelft.nl%E2%80%99)  en tik op 'Volgende'.

**Let op:** gebruik niet je e-mailadres maar NetID@tudelft.nl

Voer je NetID wachtwoord in en tik op 'Aanmelden'.

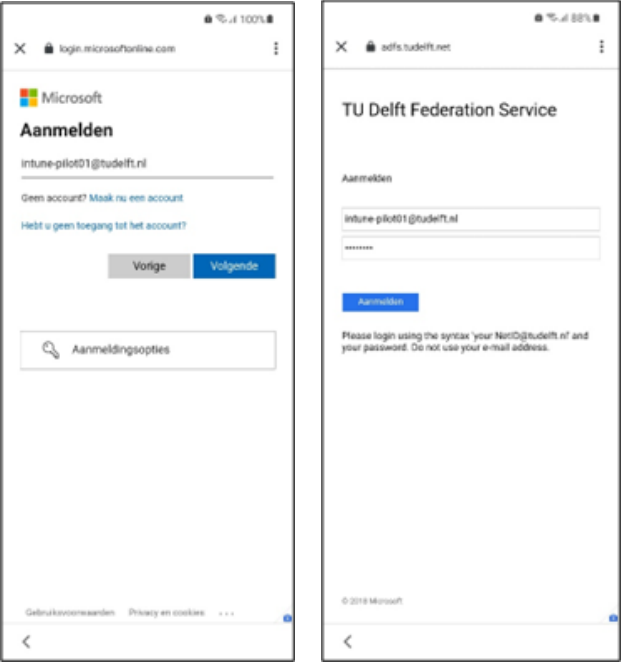

Je profiel wordt geregistreerd. Je kunt je wachtwoord instellen.

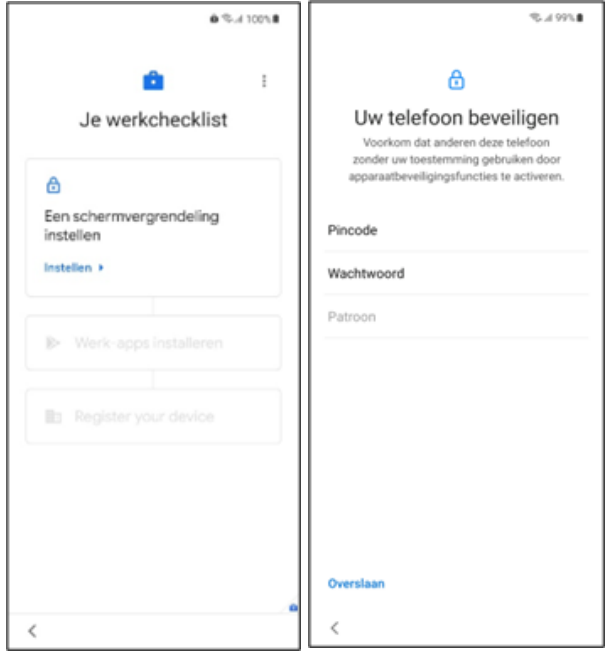

Stap 7. Tik op 'instellen'. Stel een pincode in.

De eisen die gesteld worden door TU Delft zijn:

- Minimale wachtwoordlengte is 6;
- Wachtwoord moet numeriek zijn;
- Wachtwoord moet complex zijn (Zorg ervoor dat de pincode geen opeenvolgende of herhaalde cijfers bevat, zoals 123456 of 111111);
- Gezichtsherkenning en/of vingerafdrukidentificatie kun je (blijven) gebruiken

Onthoud deze pincode. Voer de pincode nogmaals in om deze te bevestigen. Tik op 'OK'.

Vervolgens worden een aantal vereiste apps automatisch geïnstalleerd.

Stap 8. Tik op 'installeren'

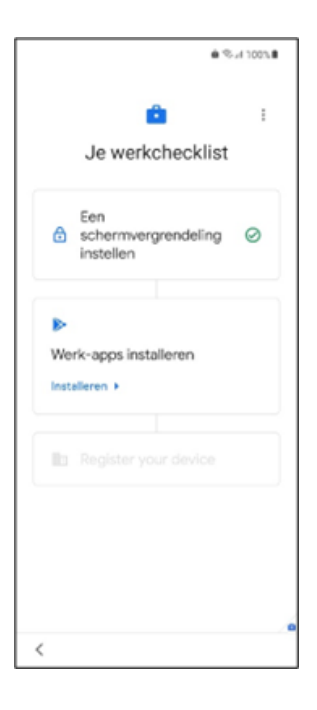

Stap 9. Registreer nu je apparaat.

Tik op 'instellen'.

Tik op 'aanmelden'.

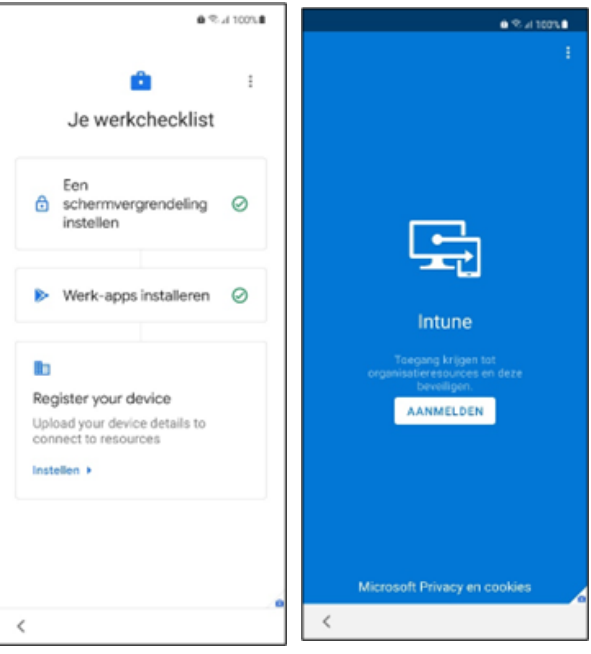

Stap 10. Log nogmaals in met NetID@tudelft.nl.

# Tik op 'aanmelden'

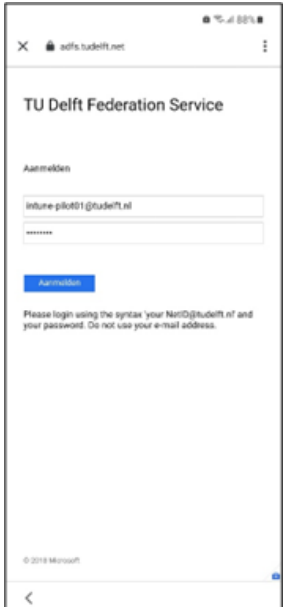

Stap 11. Na het registreren van het toestel krijg je de mogelijkheid om een persoonlijk account (Gmail) toe te voegen.

Tik vervolgens 'Overslaan' (één of meerdere keren) om dit op een later tijdstip te doen.

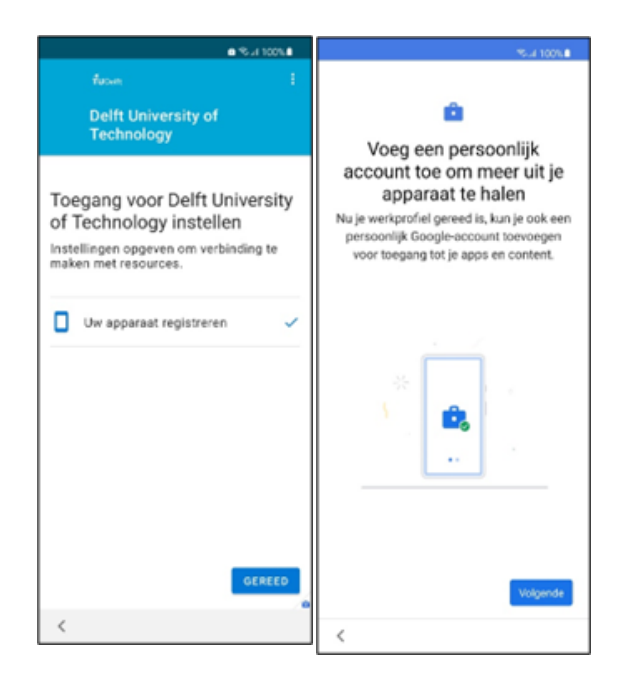

Tik vervolgens op 'Registreren'

Tik op 'Volgende'

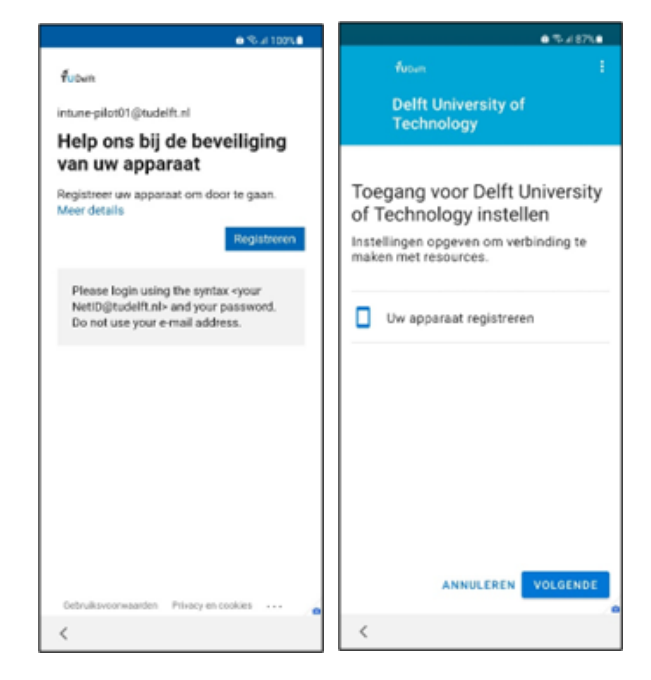

Stap 12. Nu verschijnen de Google Services schermen.

Configureer de Google Services naar wens.

Zet de gebruiks- en diagnosegegevens verzenden **uit** en tik op 'accepteren'.

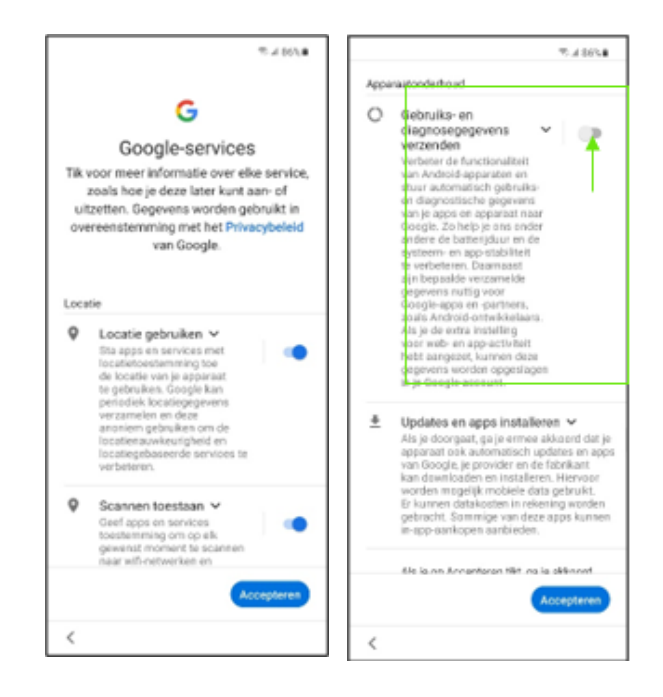

Er kunnen toestelspecifieke schermen voorbij komen.

De zakelijke apps zijn herkenbaar aan de blauwe badge en de persoonlijke apps hebben geen badge.

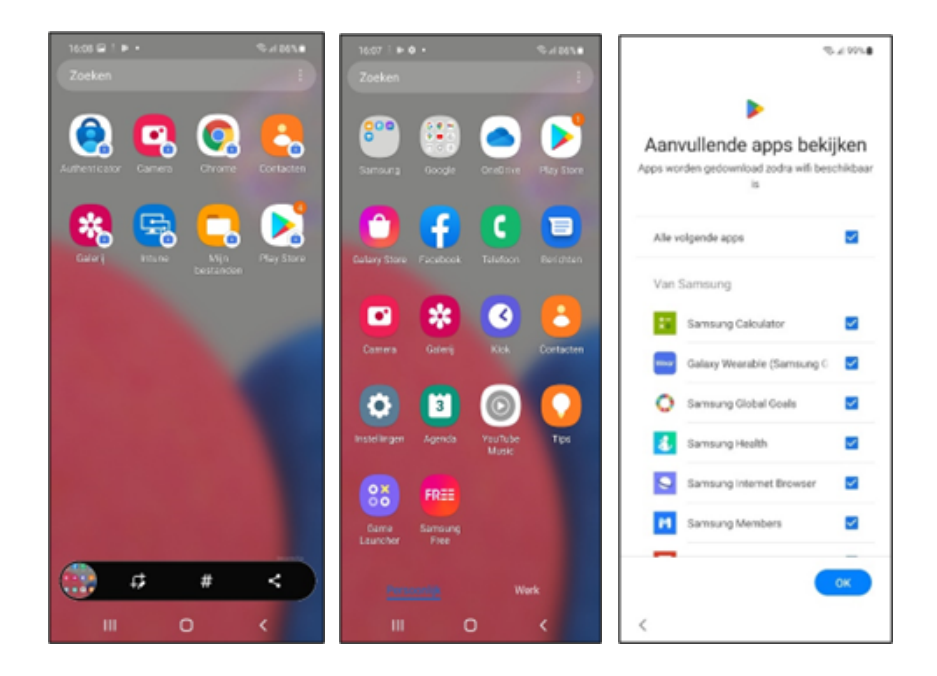

Op de achtergrond (niet zichtbaar) wordt Bedrijfsportal geïnstalleerd

# Zakelijke apps installeren

In de zakelijk Google Play Store, herkenbaar aan de blauwe badge, kun je zakelijke apps vinden en installeren.

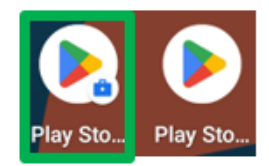

Swipe naar boven en bekijk de persoonlijke en zakelijke apps.

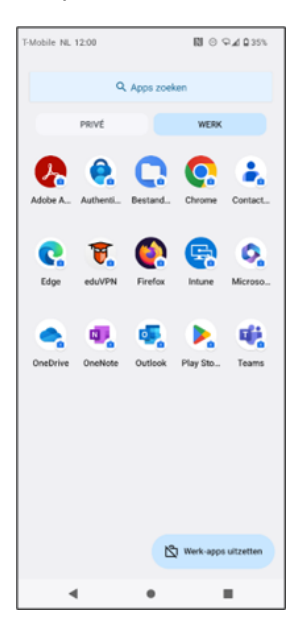

We raden ten sterkste aan om 'Verbruiksgegevens verzamelen' door Microsoft uit te zetten. Helaas is het niet mogelijk dit centraal door ICT uit te zetten.

Als je 'gebruiksgegevens verzamelen' niet uitzet, kunnen onderstaande gegevens verzameld worden door Microsoft.

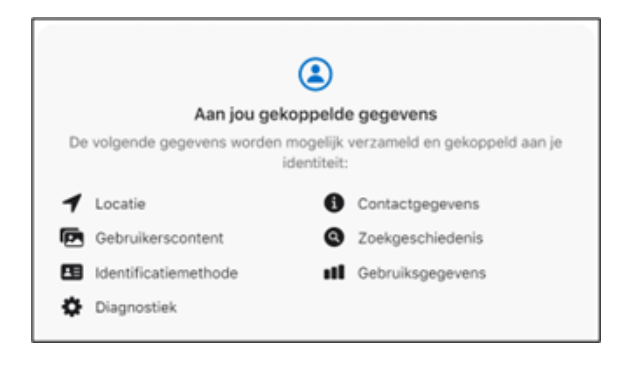

Stap 1. Swipe naar boven. In het werkgedeelte, open de app Intune met de werkbadge.

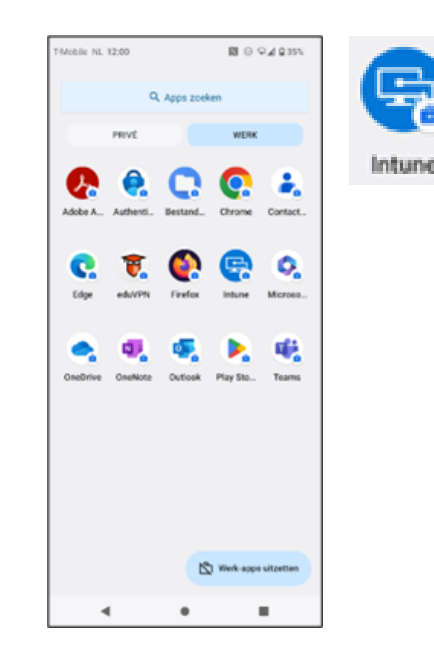

Stap 2. Ga naar 'Instellingen' in het menu van de Intune app.

Schakel 'Microsoft toestaan om gebruiks- en prestatiegegevens te verzamelen' uit met het schuifje.

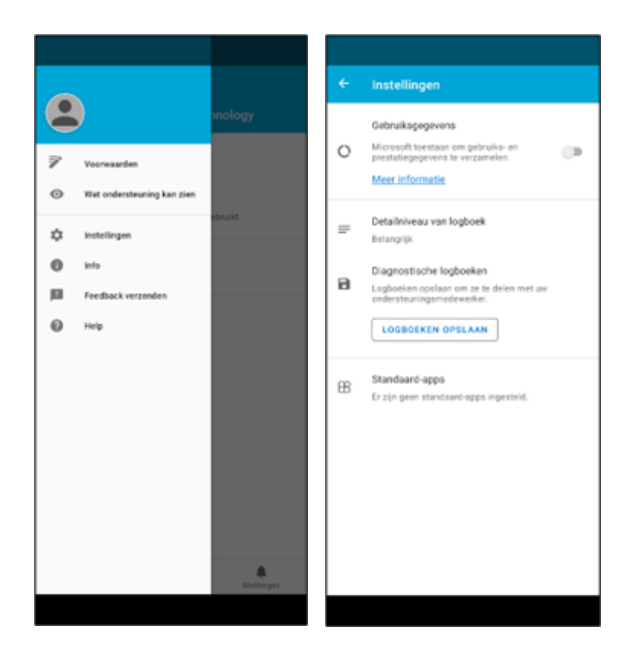

**Let op:** Microsoft verzendt ook gebruiksgegevens via het foutendetectielogboek van de app. Deze is standaard uitgeschakeld, maar je kunt ervoor kiezen om dit foutendetectielogboek naar Microsoft te sturen in het geval van een fout. We adviseren echter: **Gebruik de Diagnostische logboeken niet.** Tik dus niet op 'LOGBOEKEN OPSLAAN'.

#### **Let op:** ook op

[https://portal.manage.microsoft.com/ die](https://portal.manage.microsoft.com/)n je deze setting uit te zetten via je account.

# Schakel het schuifje bij 'Gebruiksgegevens'uit

 $\circ$  $\widehat{\omega}$ 

Ga naar je account.

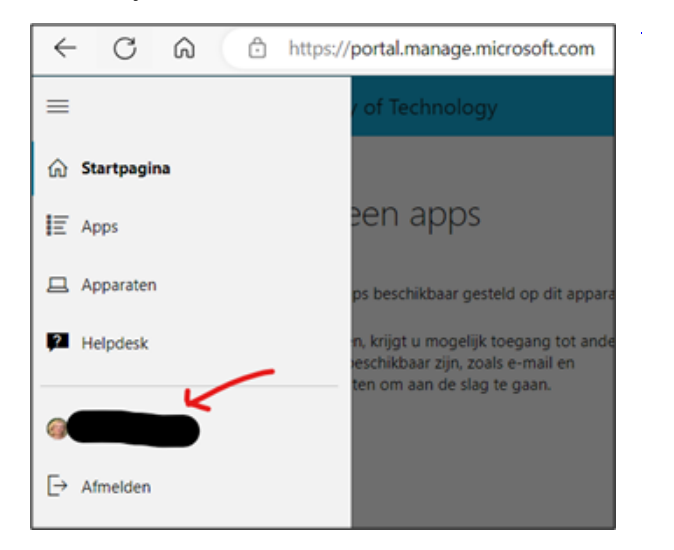

Eerste keer Outlook opstarten

Start Outlook op

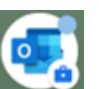

Tik op 'ACCOUNT TOEVOEGEN'. Type je account NetID@tudelft.nl (dus NIET je e-mailadres) in en tik op 'DOORGAAN'.

Type je wachtwoord in en tik op het vinkje rechts bovenin.

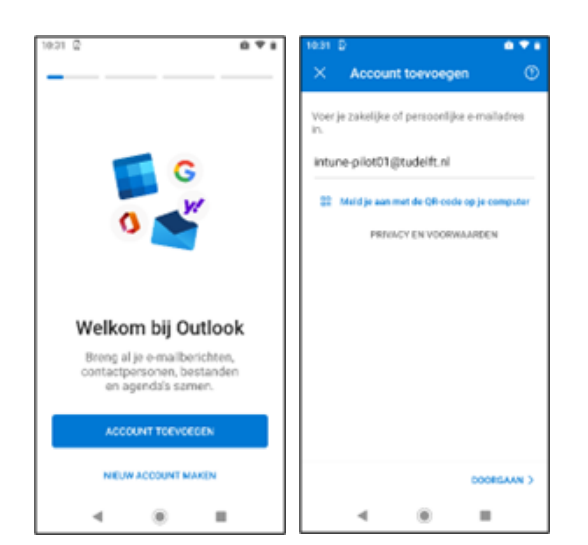

Klik op "MISSCHIEN LATER" om verder geen account toe te voegen

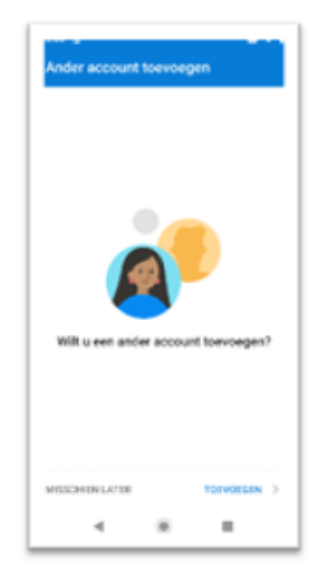

Je apparaat is gereed. Kijk op het intranet [voor veelgestelde vragen](https://intranet.tudelft.nl/-/-intune-bedrijfsportal?p_l_back_url=%2Fsearch%3Fq%3Dintune)